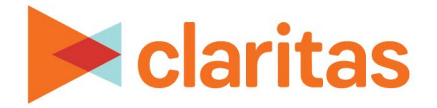

## **Interactive Map**

**Add Map Layers**

## **OVERVIEW**

This document will take you through the process of adding layers to the interactive map.

## **ADD MAP LAYER**

1. From the interactive map, click Add Layers.

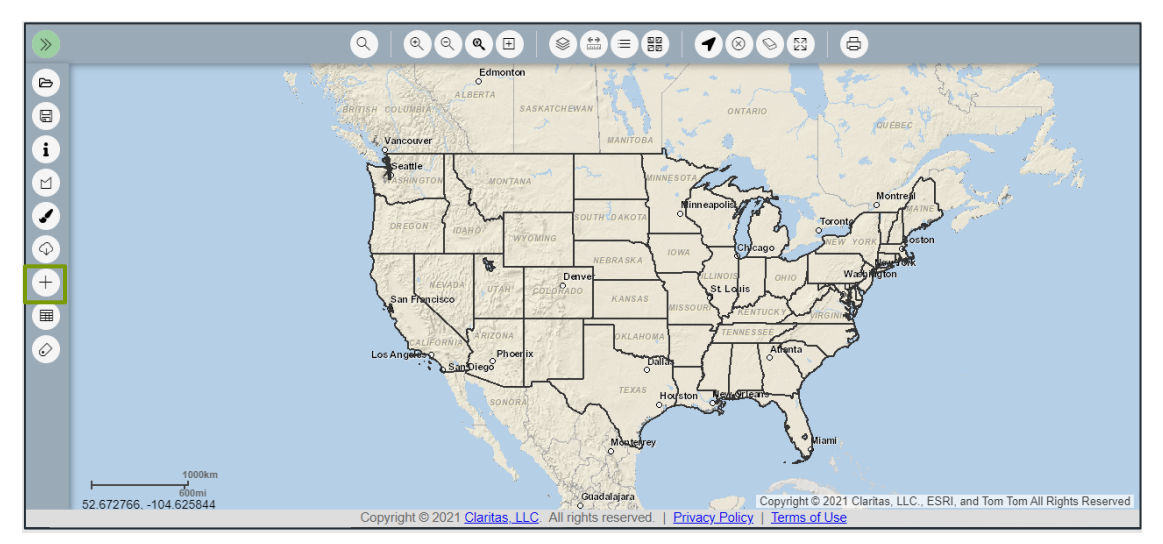

2. Select the desired map layer type:

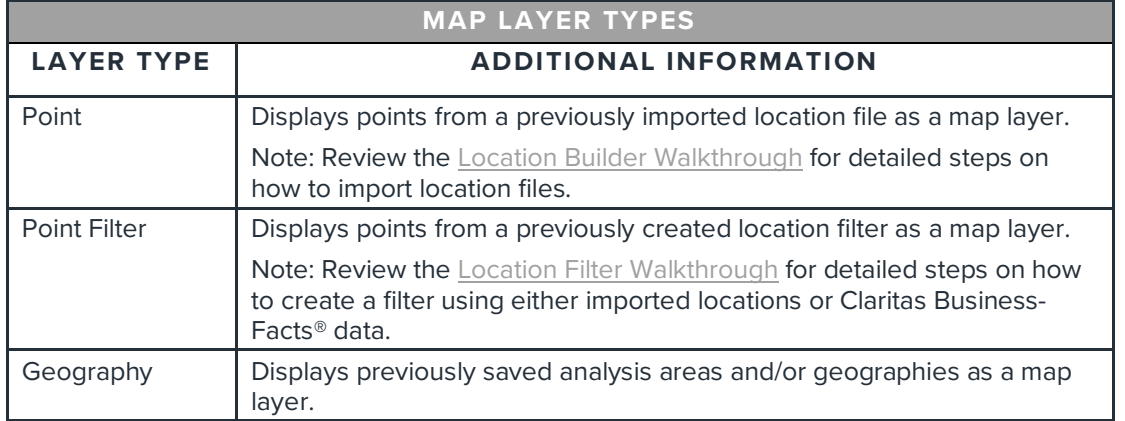

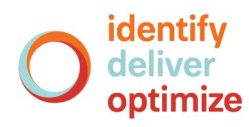

- 3. Specify the layer details.
	- For Point layers:
		- o Select the desired location file/s.
		- o If you would you like to add the layer as an image, or if the layer contains 5,000 or more locations, click to select the *Add Layer as image?* option. Note: If the layer is added as an image, you will not be able to reorder the layer within Layer Control.

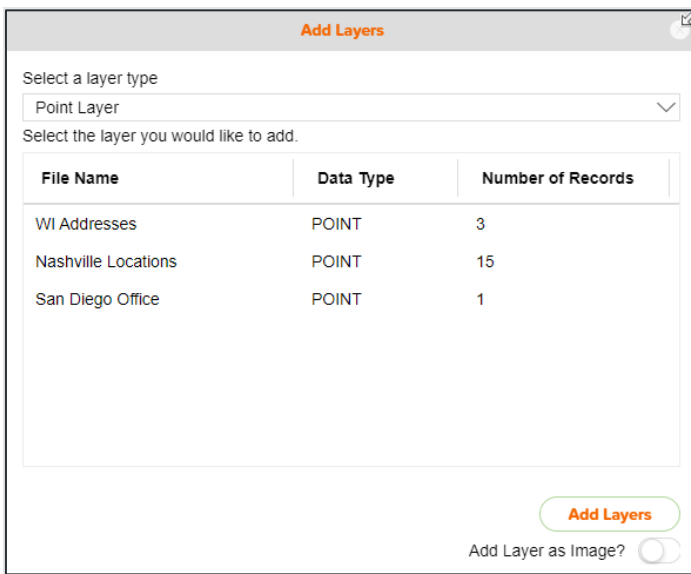

- For Point Filter layers:
	- o Select the desired location filter.

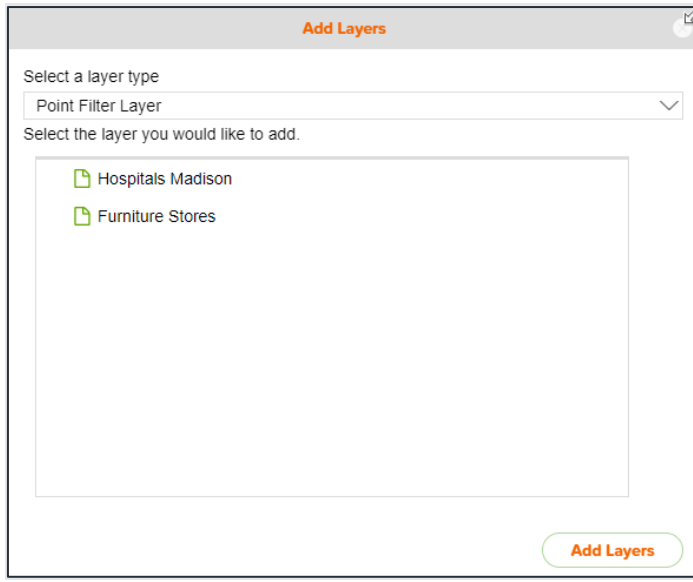

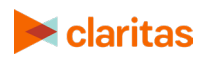

Go to the **[Knowledge Center](https://claritas360.claritas.com/knowledgecenter/help/content/claritas%20360/training/welcome_to_walkthroughs.htm)** to view additional walkthroughs.<br> **Caritas** Copyright © Claritas, LLC. All rights reserved. Copyright © Claritas, LLC. All rights reserved. 2

- For Geography layers:
	- o Select previously saved analysis areas and/or geographies.
	- o Specify if you would like the selected areas to be grouped as a single layer.
		- If selected, all selected areas will be grouped as a single layer within Layer Control. This option will allow you to simultaneously edit the appearance of the grouped geographies.
		- If left unselected, each selected area will be displayed as a separate layer within Layer Control.

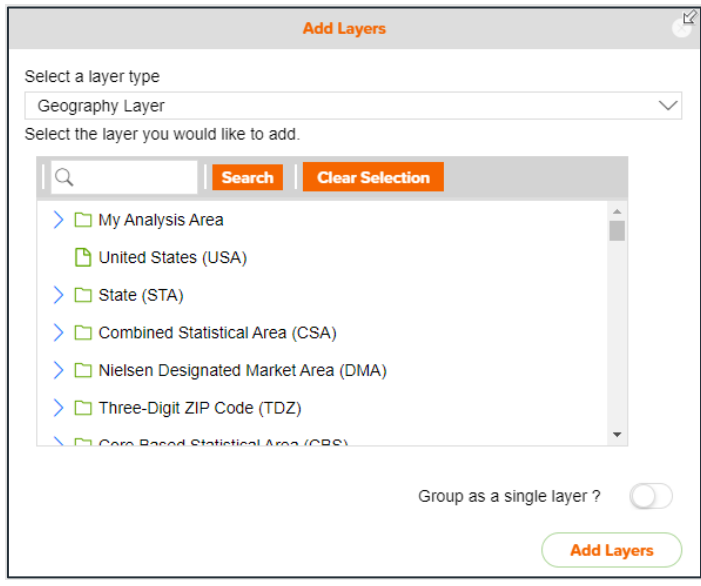

4. Click Add Layers to add the layer/s to the map.

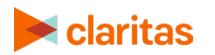